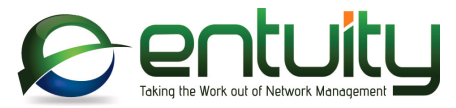

# Entuity® 15.0 Migration Guide

*Entuity empowers service providers, systems integrators, and enterprises with network control and predictability foundational to meeting any of today's complex IT infrastructure challenges. Entuity provides a succinct suite of the most important functionality for network management – inventory, fault, and performance management – but presented in an easy to use, quick to deploy format.*

# North America Headquarters 4 Mount Royal Avenue Suite 340 Marlborough, MA 01752

Tel: +1 508 357 6344 Fax: +1 508 357 6358

#### EMEA Headquarters

9a Devonshire Square London, EC2M 4YN Tel: +44 (0)20 7444 4800 Fax: +44 (0)20 7444 4808

#### **Entuity**

#### **Entuity**

The Entuity product and its related documentation are protected by copyright and distributed under licenses restricting use, copying, distribution and decompilation. Unless you have negotiated with Entuity specific terms and conditions for using its product and associated documentation, such use shall be governed by Entuity's standard licence terms, a copy of which is distributed with the product.

Entuity may make improvements and/or changes to the product(s) and/or program(s) described in this publication at any time. These changes will be incorporated into new editions of the relevant publication.

Entuity®, SurePath®, Eye of the Storm®, InSight Center®, Green IT Perspective™, Network Delivery Perspective™ and Service Delivery Perspective™ are registered trademarks of Entuity. All other trademarks are the property of their respective owners.

License terms and conditions of use for Entuity and included third party software can be found on the Entuity server at entuity home/licenseTerms/. A listing of these third party trademarks, references and software included with Entuity is available through its web UI.

# **Contents**

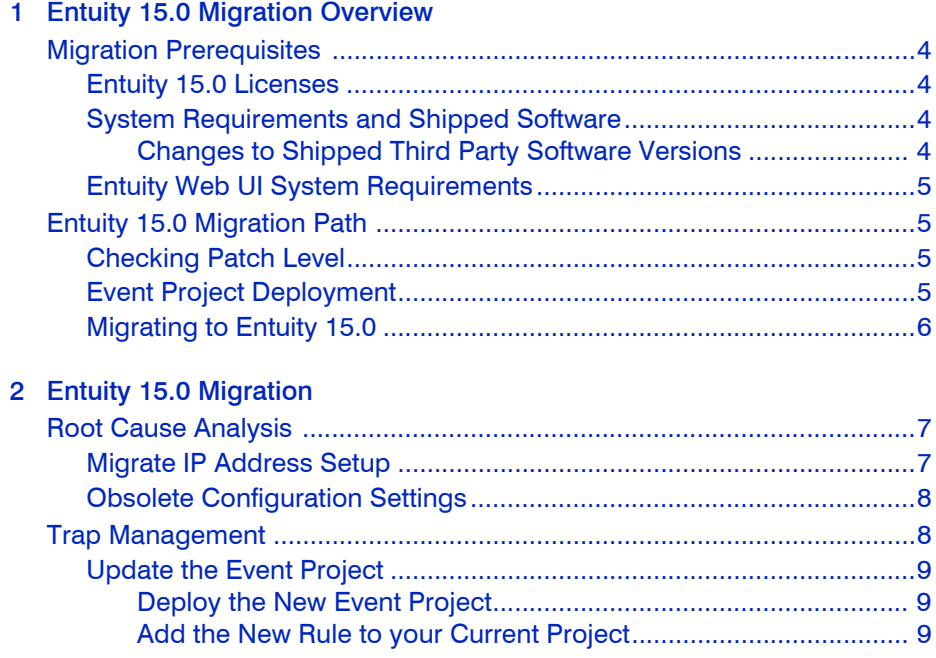

# <span id="page-3-0"></span>1 Entuity 15.0 Migration Overview

This migration guide covers issues for users migrating from earlier versions of the Entuity software to Entuity 15.0 GA (General Availability).

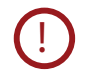

Before you upgrade to Entuity 15.0 you are strongly recommended to back up your current installation; the Entuity 15.0 upgrade process does not include a rollback facility.

## <span id="page-3-1"></span>Migration Prerequisites

Before installing Entuity 15.0 you should read its accompanying:

- *Known Issues* note which details open Issues and resolutions.
- *Release Notes* which identifies for you new, changed and removed functionality.

This Migration Guide, the Known Issues note and the Release Notes are all available from the [Entuity Customer Portal](http://www.support.entuity.com/login.php). If you require login credentials for the Customer Portal please contact your Entuity representative for assistance.

You can find detailed install and configure instructions in the *Entuity Getting Started Guide*. The *Getting Started Guide* and *Release Notes* are available at the root of the supplied Entuity installation DVD or ISO image.

When migrating from Entuity 14.0 or earlier you should also read the *Release Notes* and *Migration Guide* of intermediate releases, for example Entuity 14.5.

### <span id="page-3-2"></span>Entuity 15.0 Licenses

You must obtain from your Entuity representative an Entuity 15.0 license; licenses valid with earlier versions of Entuity are not valid with Entuity 15.0.

### <span id="page-3-3"></span>System Requirements and Shipped Software

Entuity 15.0 server is only certified for use with the 64-bit English edition variants of, Red Hat Enterprise Linux ES version 6, Oracle Linux 6, Windows Server 2008 R2, Windows Server 2008 SP2, Windows Server 2012 and Windows Server 2012 R2.

#### <span id="page-3-4"></span>Changes to Shipped Third Party Software Versions

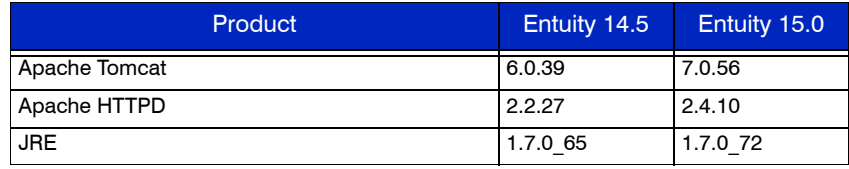

Table 1 Third Party Software Versions

<span id="page-4-2"></span>**!**

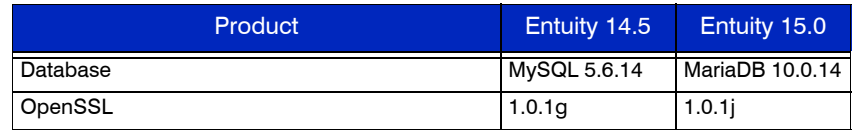

Table 1 Third Party Software Versions

## <span id="page-4-0"></span>Entuity Web UI System Requirements

The Entuity web UI is certified for use with Internet Explorer 10.0 or later, Firefox 24 ESR (Extended Support Release) or later and Google Chrome 35 or later releases.

Users must have their web browsers enabled for both JavaScript, for example to allow the working of the Entuity menu structure, and cookies, for example to maintain your login status.

# <span id="page-4-1"></span>Entuity 15.0 Migration Path

The certified migration paths to Entuity 15.0 are from:

- Entuity 14.0 Patch 3
- **Entuity 14.5 Patch 1.**

You can check the Entuity Support site for the latest patches.

If you are upgrading to Entuity 15.0 from a version of Entuity or patch level that is different to the certified migration path please contact Entuity Support for guidance.

## Checking Patch Level

To check the current patch level of an Entuity server:

- 1) Login into the Entuity server.
- 2) Click **Help > About Entuity**.

Entuity displays server details, including release version and patch details, for example:

```
Entuity 14.5 Patch (P01)
```
## <span id="page-4-3"></span>Event Project Deployment

The Event Management System event project is updated as part of the changes to how Entuity manages traps. When you upgrade Entuity the new event project is available but it is only applied to the installation when it is deployed. Entuity does not merge projects therefore if you have a highly customized event project you may decide to amend your current project with the latest changes. (See *Update the Event Project*.)

## <span id="page-5-0"></span>Migrating to Entuity 15.0

Installing Entuity 15.0 is the same process whether migrating from Entuity 14.5 or Entuity 14.0. When migrating from Entuity 14.0 you only need to install Entuity 15.0; you do not first install Entuity 14.5. Ensure you:

- $\blacksquare$  Are migrating a server on the migration path.
- Read *[Chapter 2 Entuity 15.0 Migration](#page-6-3)*.
- $\blacksquare$  Have an Entuity 15.0 license.

To migrate to Entuity 15.0:

1) Confirm the server is patched to the appropriate level. (See *[Checking Patch Level](#page-4-2)*.)

If it is not patched to the approved level you must apply any missing patches and then run configure.

- 2) Stop the Entuity server and take a backup.
- 3) Run install to install Entuity 15.0. You should add the new license before running configure (by default the license is installed to *entuity* home \etc).
- 4) configure runs when you continue with the installation process.
- 5) Restart the Entuity server.
- 6) Deploy the updated event project or apply the changes within it to your current project. (See *[Update the Event Project](#page-8-3)*.)

# <span id="page-6-3"></span><span id="page-6-0"></span>2 Entuity 15.0 Migration

Before you upgrade to Entuity 15.0 you are strongly recommended to back up your current installation; the Entuity 15.0 upgrade process does not include a rollback facility.

# <span id="page-6-1"></span>Root Cause Analysis

**!**

**!**

If you have used a separate file to include your IP address settings to Entuity you must copy these settings into entuity.cfg before upgrading to Entuity 15.0. (See *[Migrate IP Address](#page-6-2)  [Setup](#page-6-2)*.)

Root cause analysis is now configured through the ICMP Monitor Settings page, accessed through **Administration > Inventory \ Topology > ICMP Monitor**. Entuity migrates your previous IP address setup. (See *[Migrate IP Address Setup](#page-6-2)*.)

Entuity 15.0 includes a change to root cause behavior. Entuity now identifies an IP address as responding if both a TTL expired response and a derived down state are identified during the same poll cycle. For example if the IP address does not directly respond to a ping but is seen as part of a traceroute to other IP addresses (i.e. it responds with TTL expires on route to another IP address) Entuity will count it as up.

### <span id="page-6-2"></span>Migrate IP Address Setup

Entuity 15.0 includes a new ICMP Availability Monitoring page through which you can set up and maintain the IP addresses Entuity uses with availability monitoring. You can include and exclude individual IP addresses, include and exclude ranges of IP addresses and use a combination of both methods.

Previously the availability monitoring IP address configuration was defined either in entuity.cfg or in a separate file included in *entuity\_home*\etc\entuity.cfg. To migrate your current IP address setup you must ensure it is in entuity.  $cfq$  before you upgrade to Entuity 15.0. The Entuity 15.0 migration process does not support the migration of IP address configuration specified through an included file. If you currently use an include file:

- 1) Copy into entuity.  $cfq$  the IP address setup from the include file.
- 2) Remove from entuity.cfg the reference to the include file.

Entuity 15.0 configure migrates the IP address setup the first time, and only the first time, that you run it. If you used an external file to hold your IP address setup and did not copy its setup into entuity.cfg before migrating to Entuity 15.0 you can re-enter your IP address configuration through the ICMP Availability Monitoring page. However if you have a complex IP address setup contact your Entuity representative for assistance.

## <span id="page-7-0"></span>Obsolete Configuration Settings

Entuity 15.0 migration process uses values in the AvailabilityMonitor section of  $entuity.cfg$  when setting up the new ICMP monitoring table in the database. When the migration is complete Entuity then ignores those settings and you can safely remove them.

Obsolete settings in the AvailabilityMonitor section of entuity.cfg:

- *active*
- *useDb*
- *devicePingMode*
- *includeIpAddress*
- *pingableIpAddressRanges*
- *ignoreIpAddress*
- *pinglatencythreshold*
- *traceedgeinterval.*

## <span id="page-7-1"></span>Trap Management

The Open Trap Receiver and the parseMibs utility are removed when you upgrade to Entuity 15.0. The role of  $p_{\text{rel}}$  is reduced to accepting traps and forwarding them as Unknown Trap events to the Event Management System where they are processed, therefore:

- The Open Trap Receiver category of event is now obsolete. You can now create event types using the Custom category.
- $\blacksquare$  If you have already defined trap processing rules in the Event Management System then they would be obsolete and also not be available when you deploy the new event project.

The Event Management System now includes:

A MIB import and load process.

Entuity is shipped with a set of IETF and IANA MIB files (RFC-1212, RFC-1215, RFC1155- SMI, RFC1158-MIB, RFC1213-MIB and SNMPv2-SMI MIBs) in the MIBs directory which are available for you to load (parse). These would overwrite any existing MIB definitions with the same name.

- **The capability to generate default trap processing rules and custom events when trap** definitions are loaded.
- A Trap Varbind test.
- A Trap Processing stage within the Pre Storage Stage.
- A Discard Unknown Trap rule within the Initial Filtering stage (disabled by default).

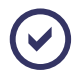

Entuity does not migrate your current Open Trap Receiver setup to the new trap management process. However neither does it delete that configuration. If you require help managing the migration of your configuration contact your Entuity representative.

## <span id="page-8-3"></span><span id="page-8-0"></span>Update the Event Project

Entuity 15.0 includes a new Event Project which contains the Discard Unknown Trap rule. Projects are not active until they are deployed. A deployed project replaces the previously deployed project and it does not attempt to merge the differences between the two projects. Neither does deployment delete the previous project, it remains available for reference or even redeployment.

If you have customized your current event project then you can either apply your custom changes to the new project, or apply the updates in the new project to your custom project.

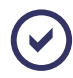

If you are upgrading from Entuity 14.0 or earlier then your current event project would require updating with changes introduced in the intermediate releases, for example in Entuity 14.5. If you want to update your custom event project with Entuity changes refer to the *Entuity Migration Guide* for each intermediate release or contact your Entuity representative for assistance.

#### <span id="page-8-1"></span>Deploy the New Event Project

To deploy the updated event project:

- 1) Click **Administration > Events > Events Administration**.
- 2) Click **View all projects**.
- 3) Click the new draft event project, **Upgrade: new version**.
- 4) Click **Deploy**.

#### <span id="page-8-2"></span>Add the New Rule to your Current Project

The Entuity 15.0 project includes one new rule that by default is not enabled. To add the Discard Unknown Trap rule into your customized event project:

- 1) Click **Administration > Events > Events Administration**.
- 2) Click **View all projects**.
- 3) Click your current project.
- 4) Navigate to the Rules tab, select **Initial Filtering** and click **Add Rule**.
- 5) Define the Discard Unknown Trap rule, set:
	- *Type* to **Generic**.
	- **P** enabled to selected when you want to activate the rule.
	- *Name* to **Discard Unknown Trap.**
	- *Description* to **Discards unknown traps**.
	- *Condition* to **All test must succeed** and add an **Event Type Test** that tests for an Unknown Trap.
	- *Action* to **Discard Event**.

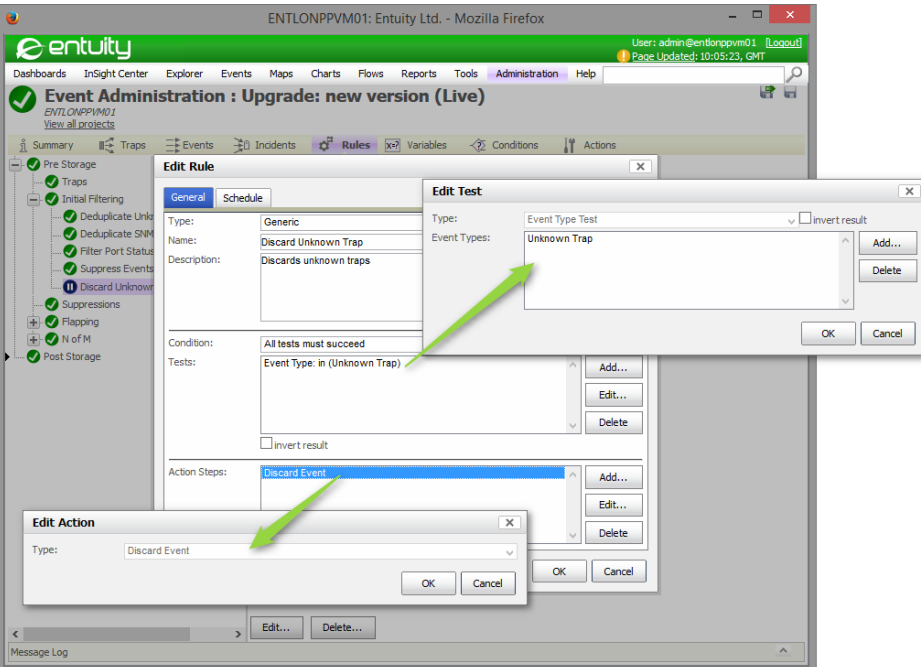

Figure 1 Discard Unknown Trap Rule

### 6) Click **Save and Deploy**.

The change to your project is only active if you save and deploy the project.